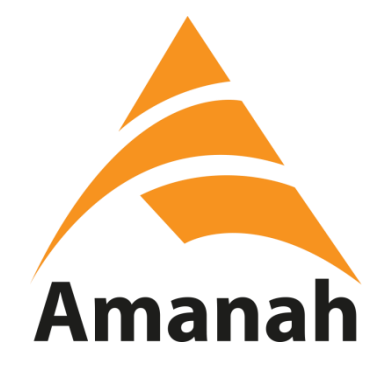

# **MANUAL PENGGUNA**

# **SISTEM KEAHLIAN**

# **PARTI AMANAH NEGARA** (ADMIN NEGERI)

Disediakan oleh:

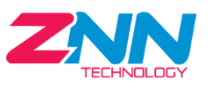

**ZNN TECHNOLOGY CENTRE SDN BHD (757984-T)**

3A & 3B, Jalan Pendidikan 8, Taman Universiti, 81300 Skudai, Johor Darul Takzim. Tel : 07-5953074 Email : znntechsb@gmail.com

# **ISI KANDUNGAN**

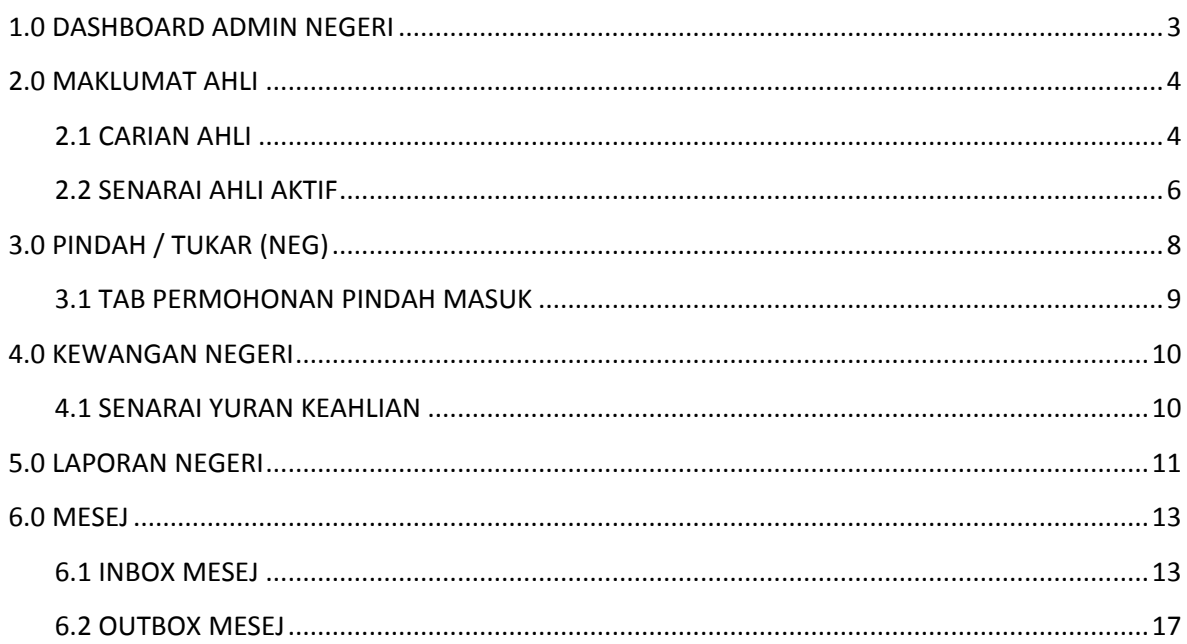

# <span id="page-2-0"></span>**1.0 DASHBOARD ADMIN NEGERI**

i. Paparan dashboard admin negeri adalah seperti berikut.

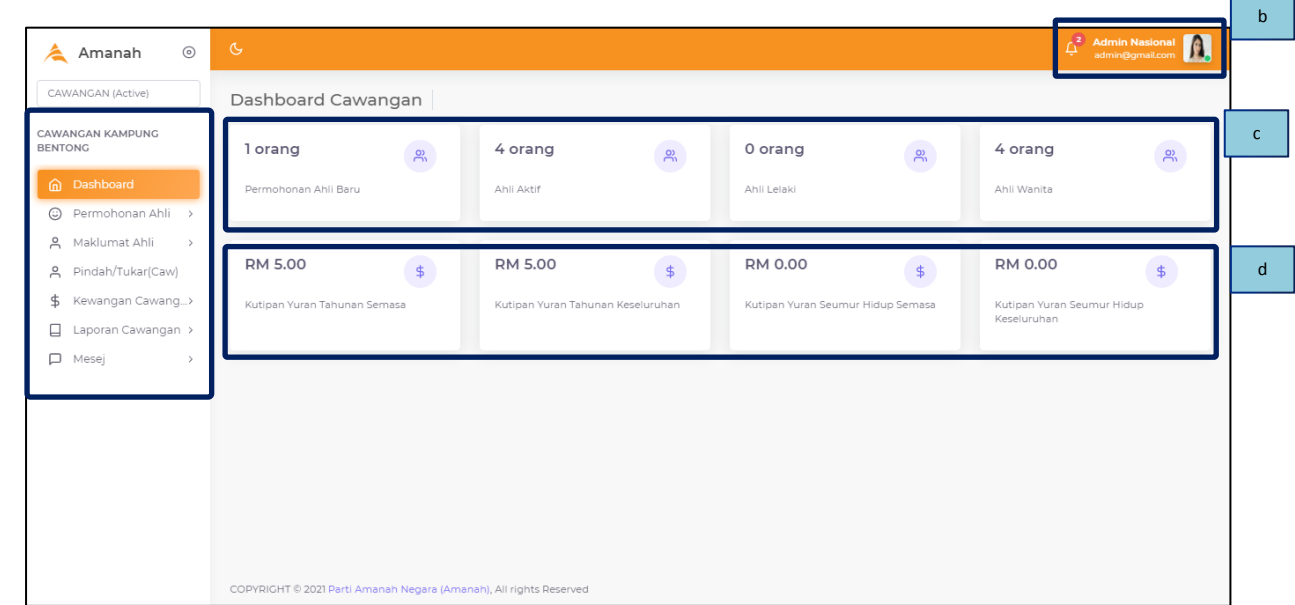

- a. Menu / Modul Sistem
- b. Avatar Pengguna

a

- c. Statistik bilangan ahli
- d. Jumlah kutipan ringkas mengikut kategori

### <span id="page-3-0"></span>**2.0 MAKLUMAT AHLI**

#### <span id="page-3-1"></span>**2.1 CARIAN AHLI**

i. Klik menu Maklumat Ahli $\rightarrow$  Carian Ahli.

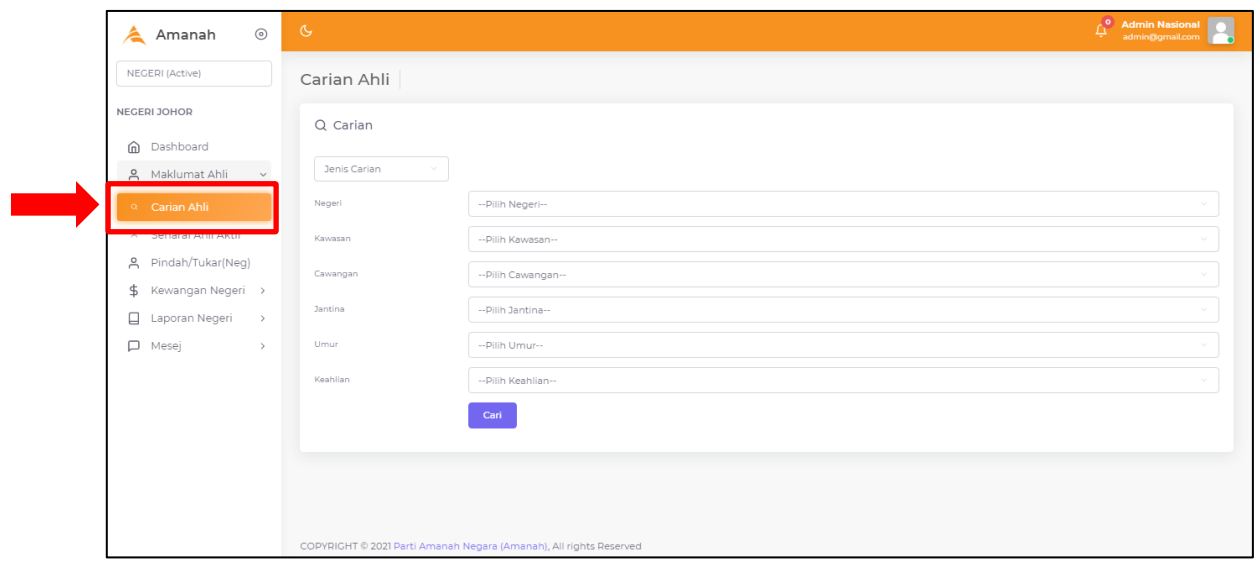

ii. Paparan carian ahli akan papar seperti gambarajah di bawah.

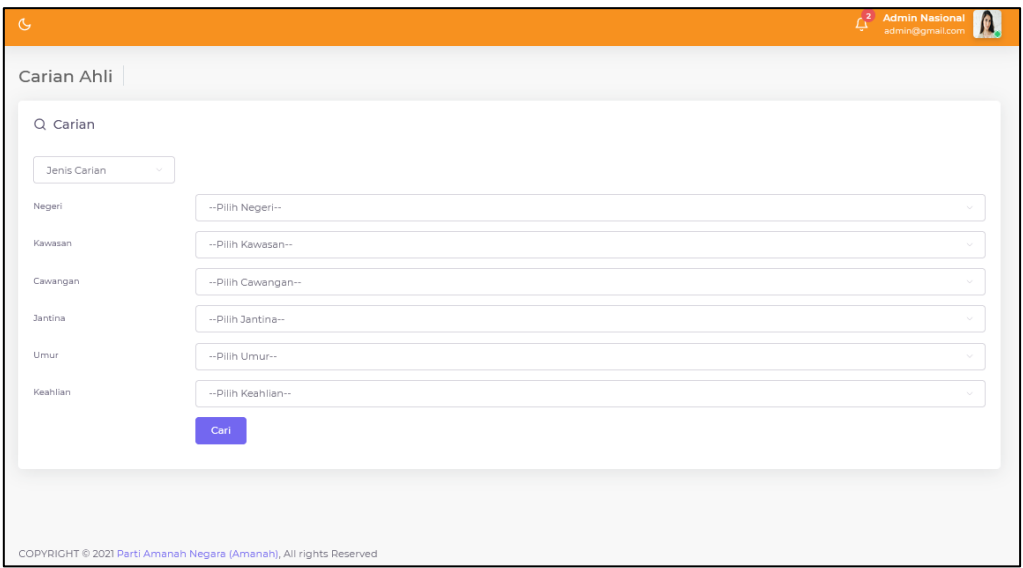

- iii. Sila pilih senarai pilihan butiran untuk setiap kategori.
- iv. Kemudian klik butang Cari.

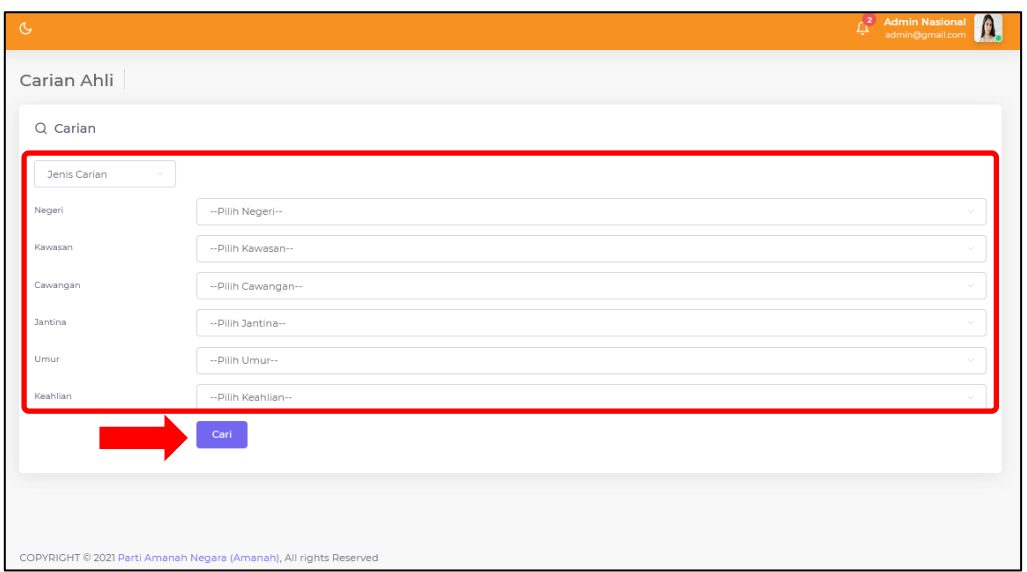

v. Senarai ahli akan papar berdasarkan pilihan yang dipilih daripada carian.

#### <span id="page-5-0"></span>**2.2 SENARAI AHLI AKTIF**

- i. Klik menu Maklumat Ahli  $\rightarrow$  Senarai Ahli Aktif.
- ii. Paparan Senarai Ahli Negeri akan papar seperti gambarajah di bawah.

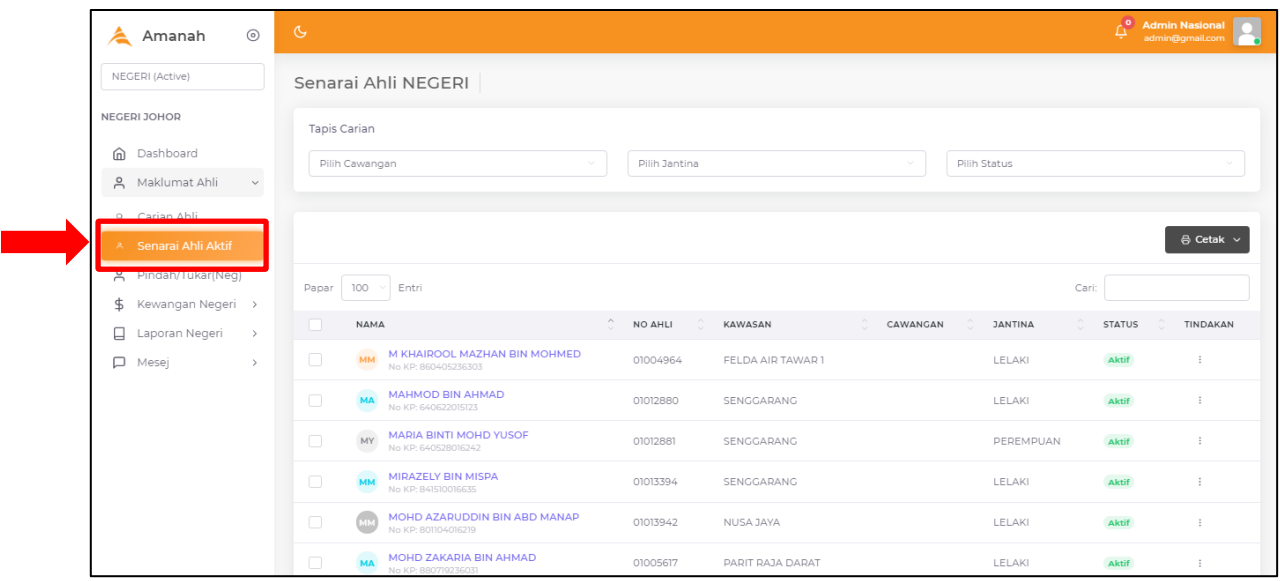

#### **2.2.1 CETAK SENARAI**

- i. Sila pilih daripada senarai dan tandakan pada checkbox, kemudian klik butang Cetak.
- ii. Pilihan output cetakan akan tersenarai pada butang Cetak. Sila pilih salah satu.

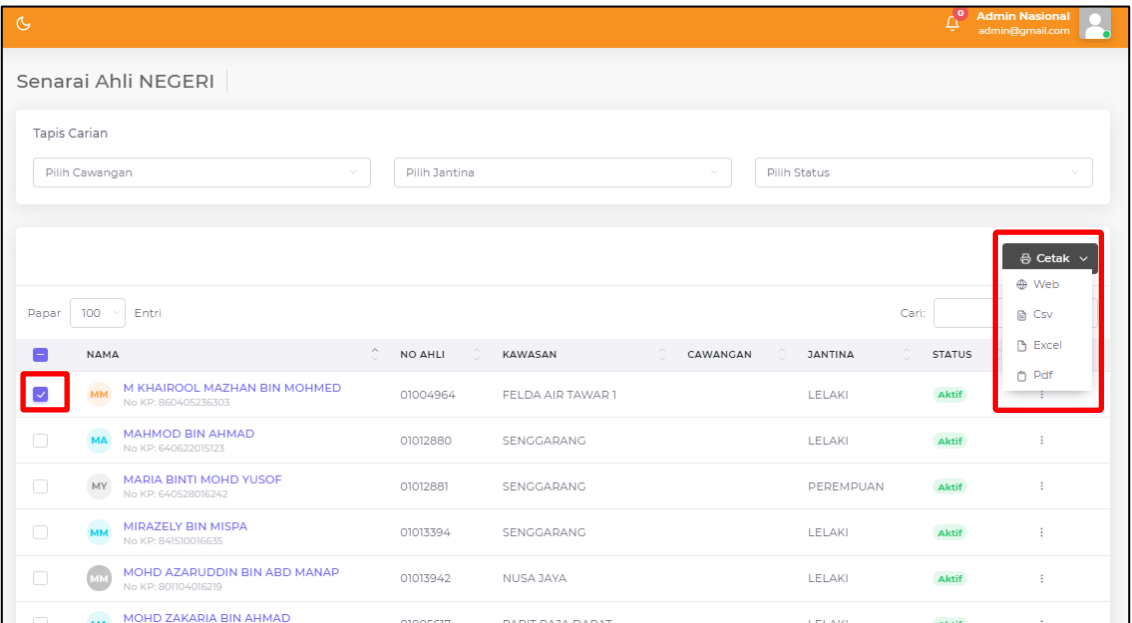

iii. Paparan cetakan akan papar. Klik print untuk cetak.

#### **2.2.2 BUTIRAN PERMOHONAN**

i. Klik butang 3 titik bertindih di bahagian "Tindakan" dan pilih "Butiran" untuk memaparkan butiran permohonan ahli.

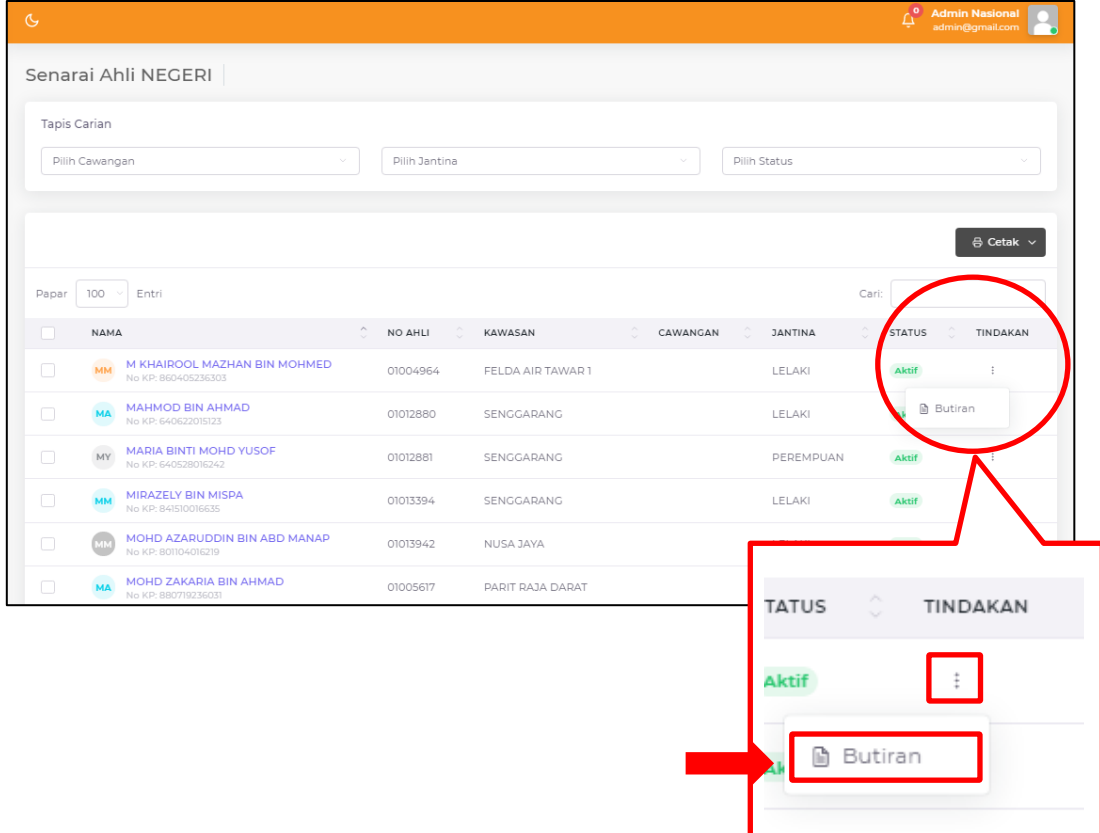

ii. Paparan bagi butiran ahli akan papar seperti gambar rajah di bawah.

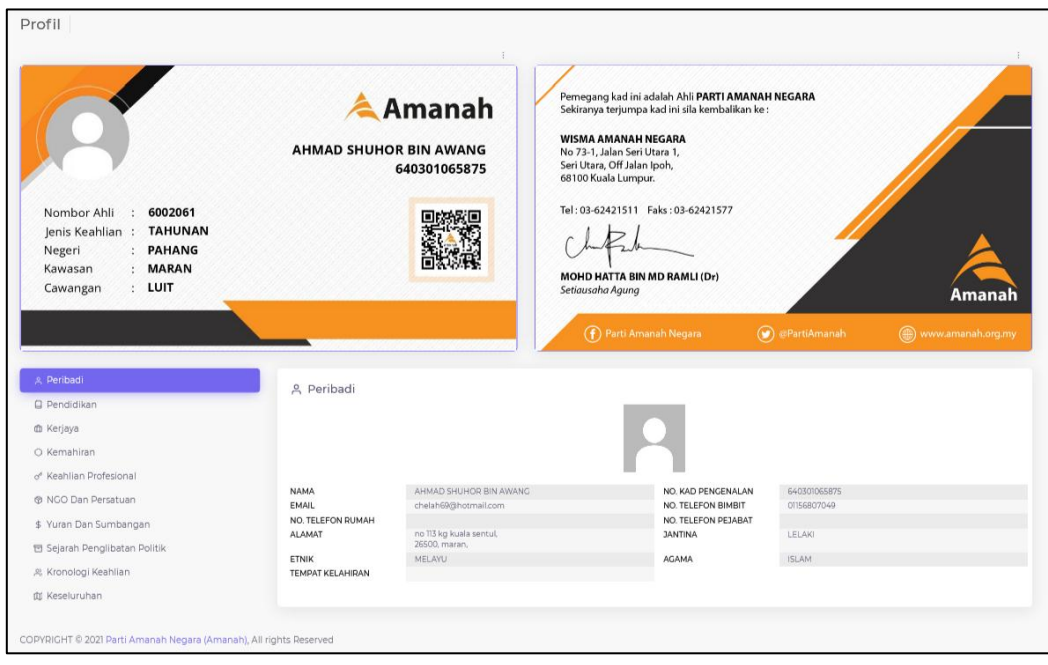

# <span id="page-7-0"></span>**3.0 PINDAH / TUKAR (NEG)**

i. Klik menu Pindah/Tukar (Neg).

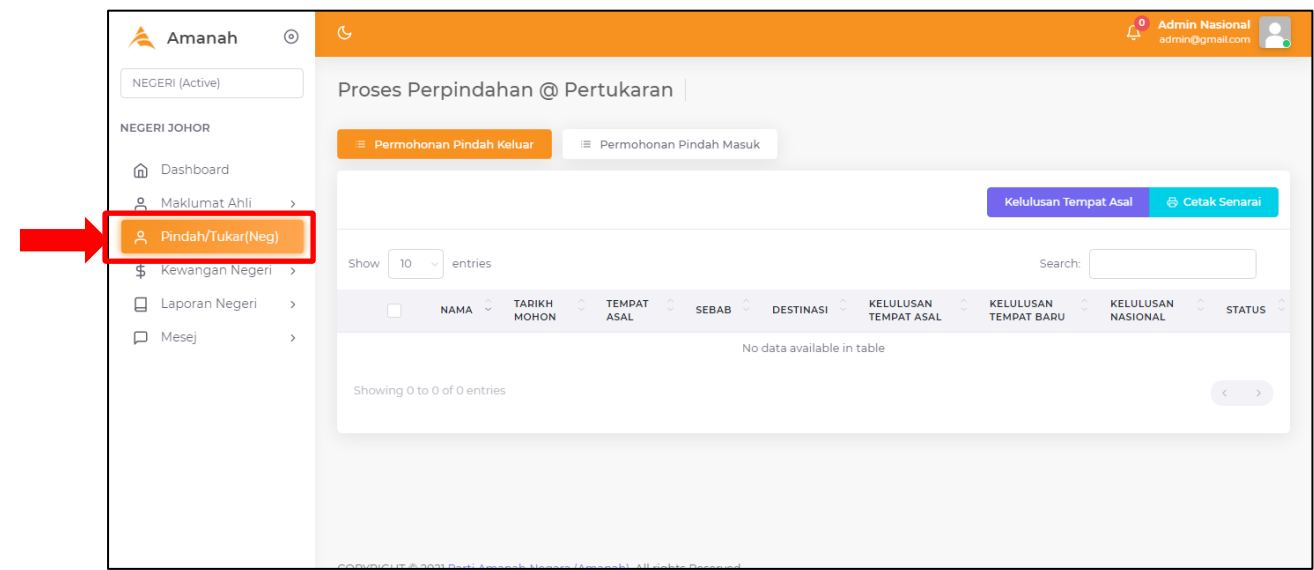

- ii. Terdapat 2 tab menu iaitu :
	- a. Permohonan Pindah Keluar
	- b. Permohonan Pindah Masuk

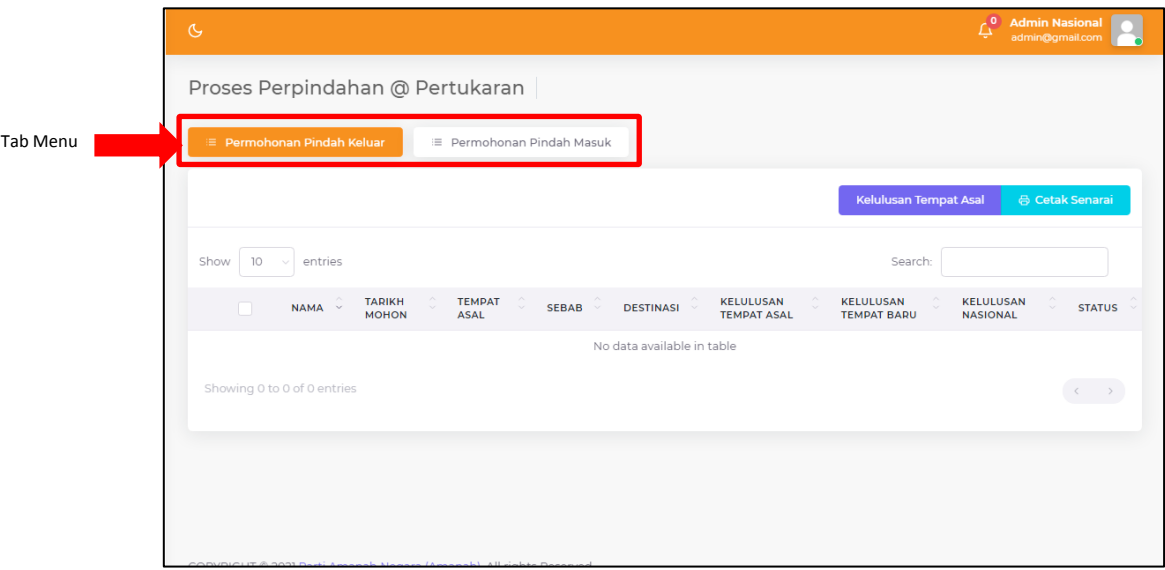

- iii. Paparan untuk kelulusan pindah negeri akan papar.
- iv. Sila lengkapkan butiran. Kemudian klik butang Luluskan Pindah.

#### <span id="page-8-0"></span>**3.1 TAB PERMOHONAN PINDAH MASUK**

i. Tandakan pada checkbox, kemudian klik butang Kelulusan Tempat Baru.

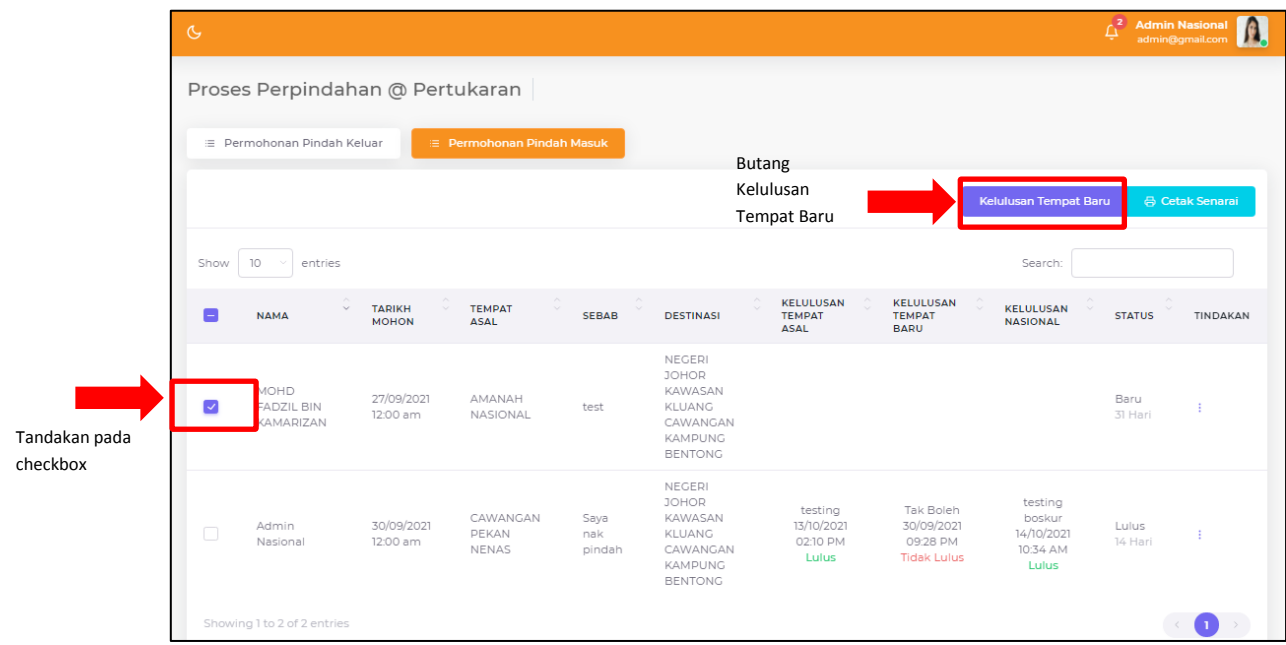

- ii. Paparan proses kelulusan pindah masuk akan papar.
- iii. Lengkapkan butiran catatan pindah masuk. Sila pilih status lulus atau tidak.
- iv. Kemudian klik butang Kelulusan Pindah Masuk.

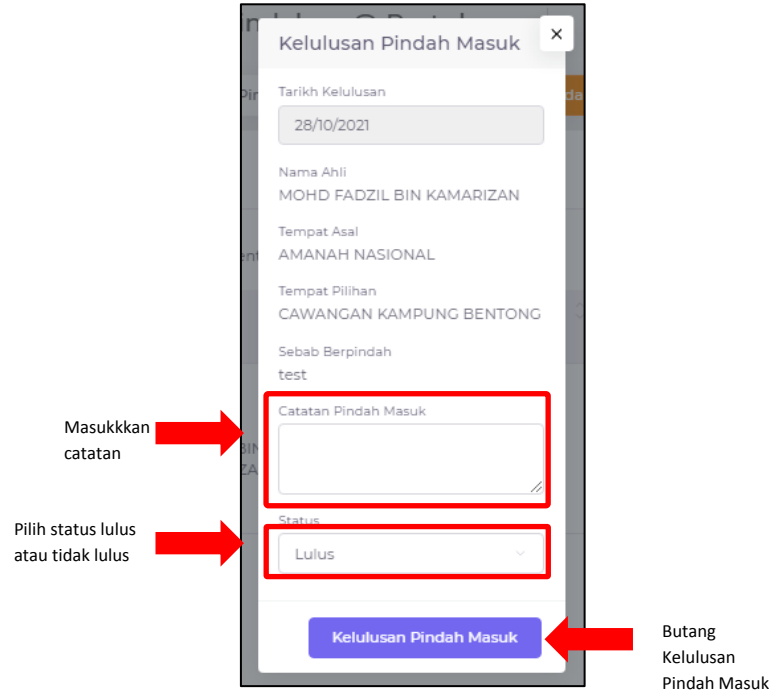

#### <span id="page-9-0"></span>**4.0 KEWANGAN NEGERI**

#### <span id="page-9-1"></span>**4.1 SENARAI YURAN KEAHLIAN**

i. Klik menu Kewangan Negeri  $\rightarrow$  Senarai Yuran Keahlian.

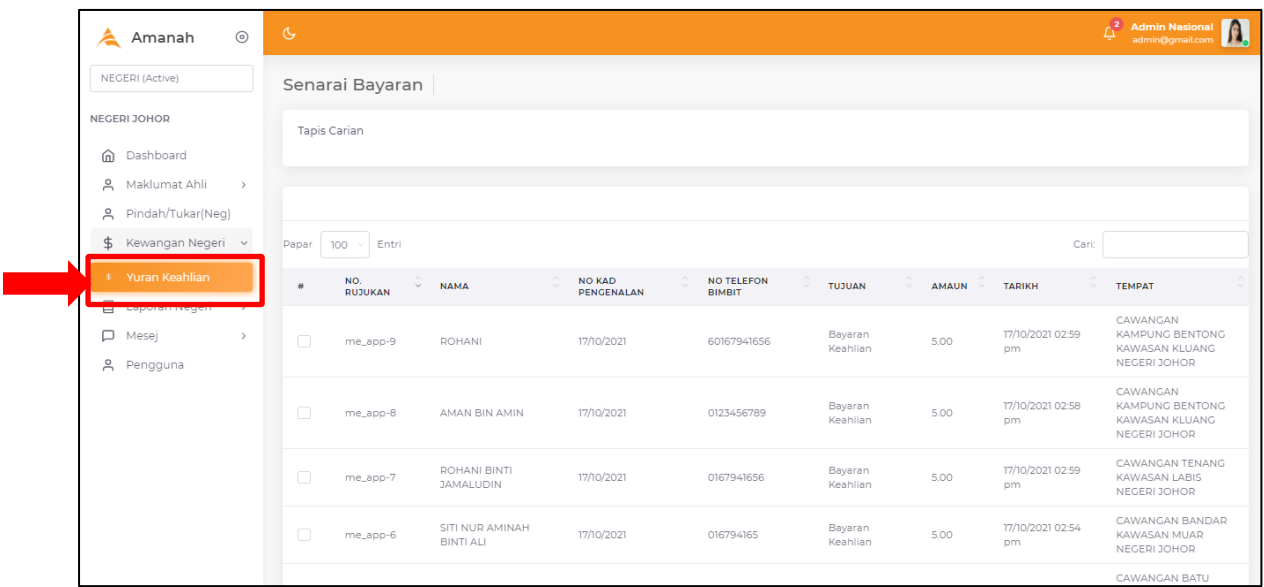

## ii. Paparan senarai yuran keahlian akan dipaparkan adalah seperti berikut.

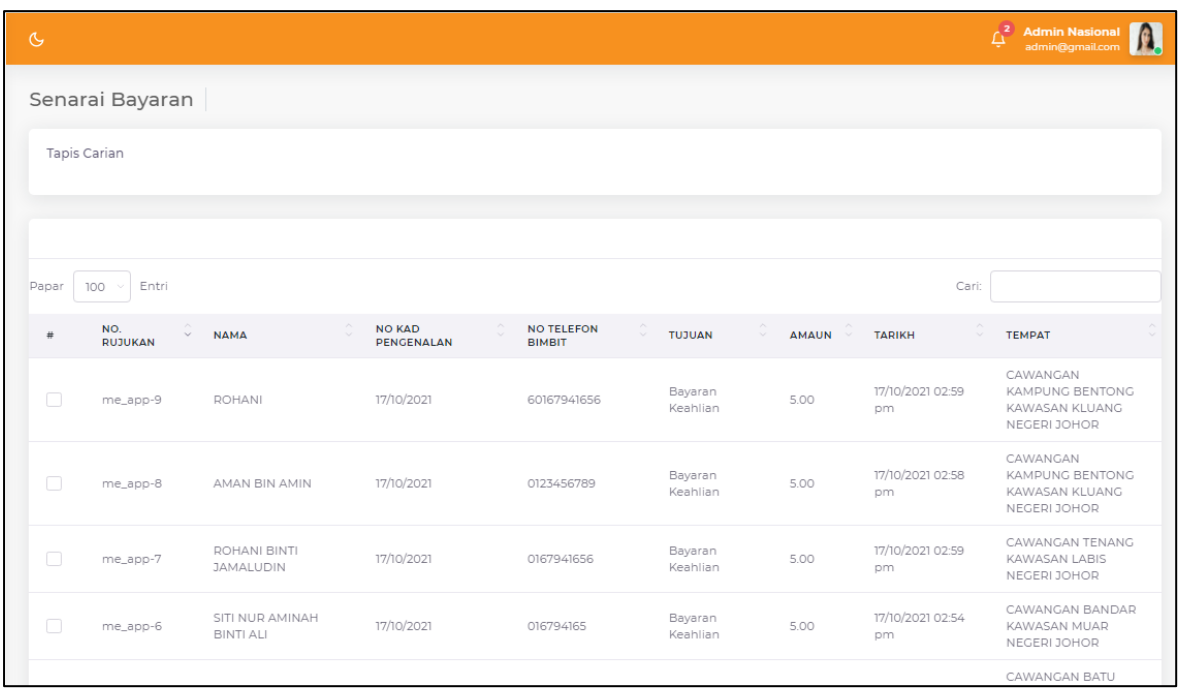

#### <span id="page-10-0"></span>**5.0 LAPORAN NEGERI**

- i. Klik menu Laporan Negeri.
- ii. Terdapat 5 jenis laporan iaitu :
	- a. Laporan Senarai
	- b. Laporan AWAN
	- c. Laporan WARDA
	- d. Laporan PEMUDA
	- e. Laporan Graf

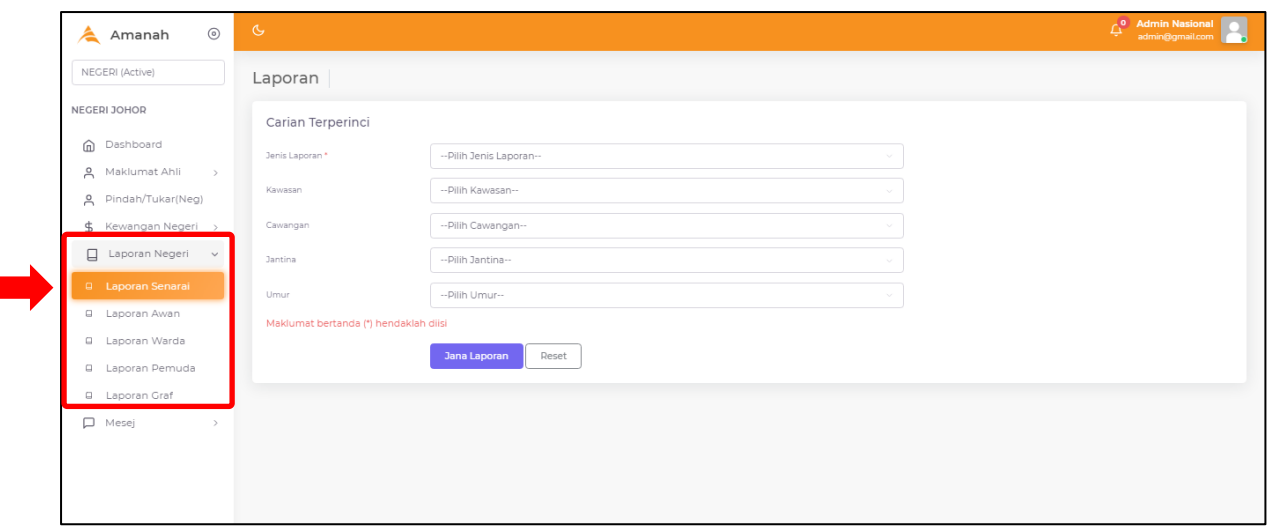

- iii. Sila pilih pada menu jenis laporan yang ingin dijana.
- iv. Sebagai contoh, klik pada menu Laporan Senarai.

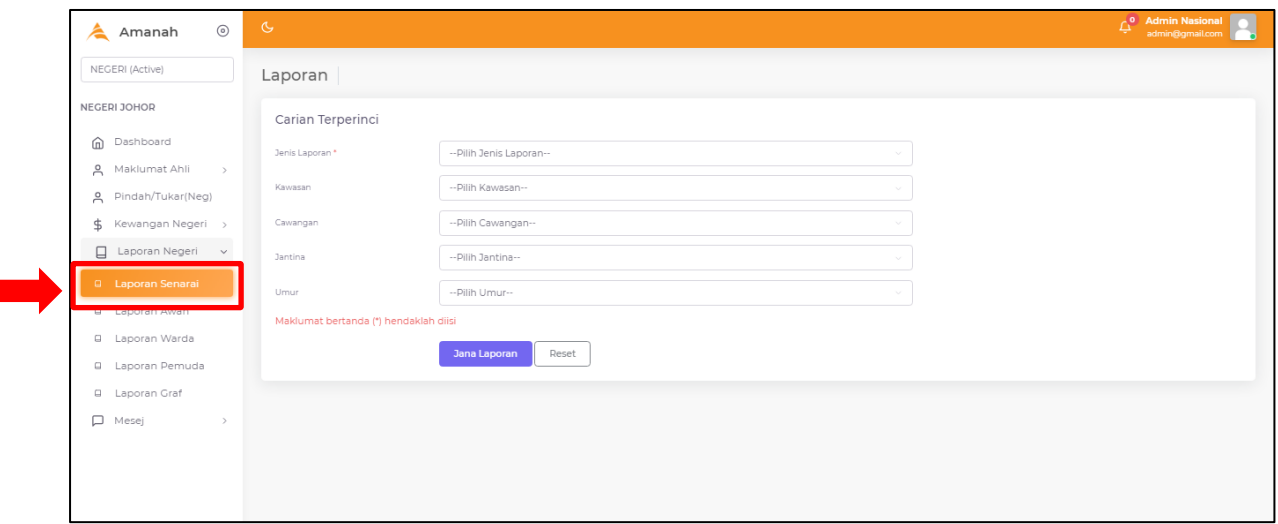

- v. Paparan untuk jana laporan akan papar.
- vi. Sila pilih pada senarai pilihan untuk setiap butiran. Pastikan setiap butiran lengkap diisi.
- vii. Kemudian klik butang Jana Laporan.

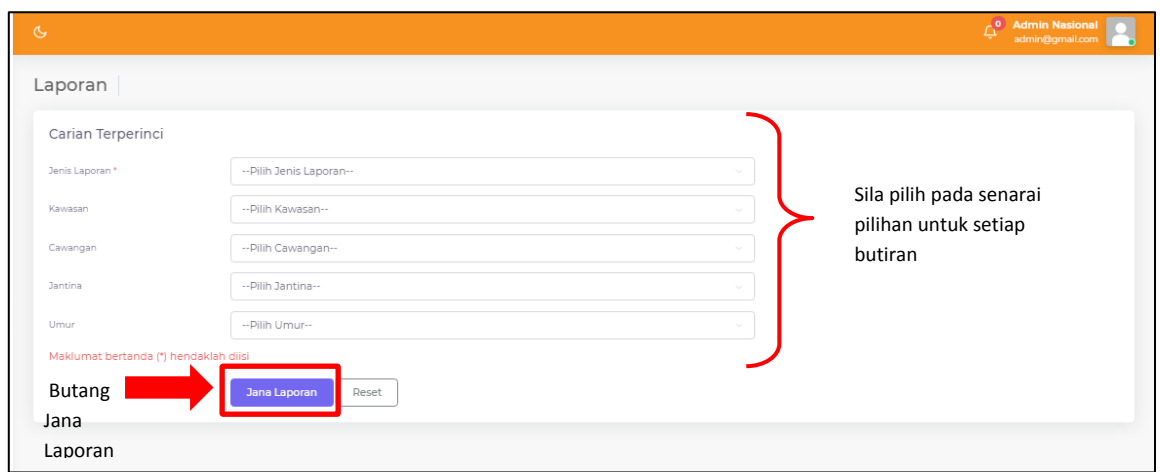

viii. Laporan akan dijana berdasarkan pilihan yang dipilih.

ix. Untuk menjana jenis laporan yang lain, sila pilih pada menu laporan. Langkah untuk menjana adalah sama.

# <span id="page-12-0"></span>**6.0 MESEJ**

#### <span id="page-12-1"></span>**6.1 INBOX MESEJ**

- i. Klik menu Mesej  $\rightarrow$  Inbox
- ii. Paparan senarai mesej seperti gambarajah di bawah.

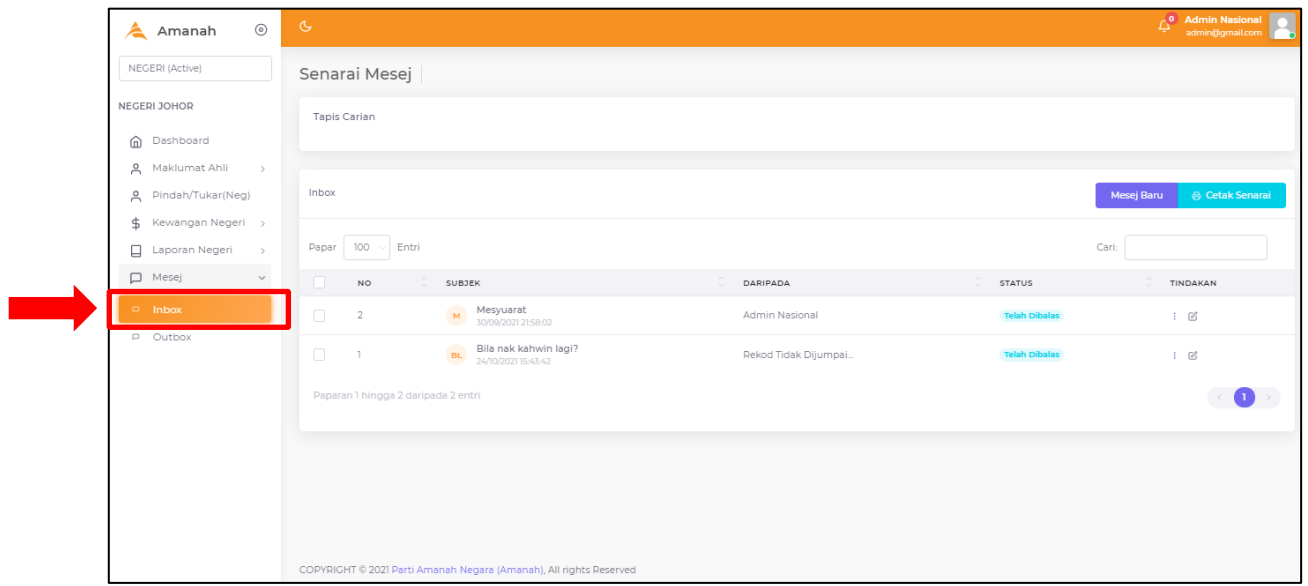

- iii. Terdapat fungsi carian untuk memudahkan carian mesej.
- iv. Anda dapat lihat status mesej pada bahagian Status.

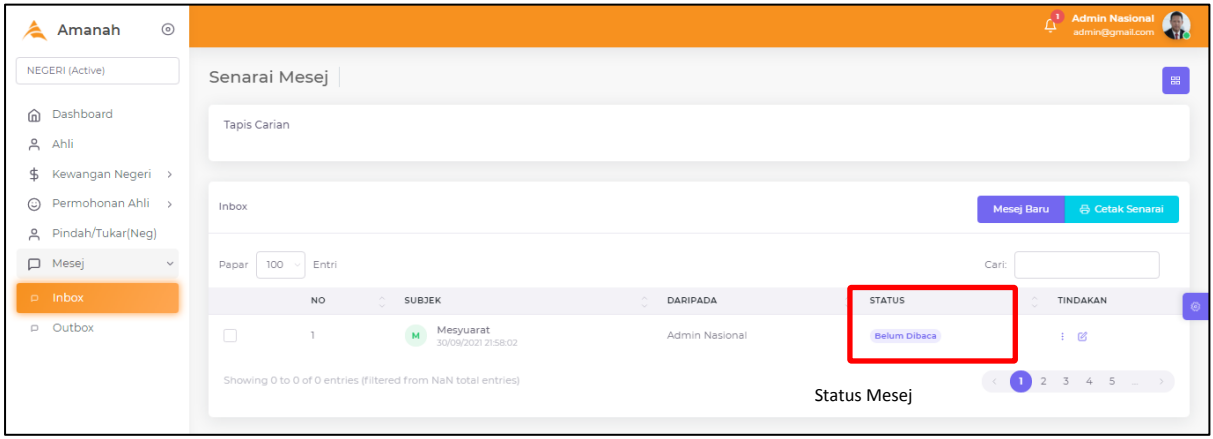

### **6.1.1 HANTAR MESEJ BARU**

i. Klik butang Mesej Baru.

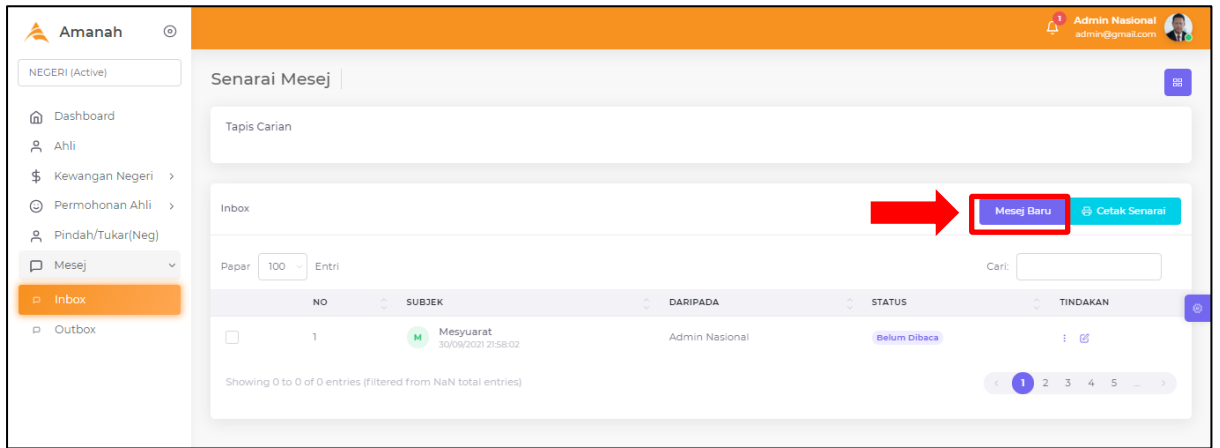

- ii. Lengkapkan butiran mesej.
- iii. Setelah lengkap, klik butang Hantar.

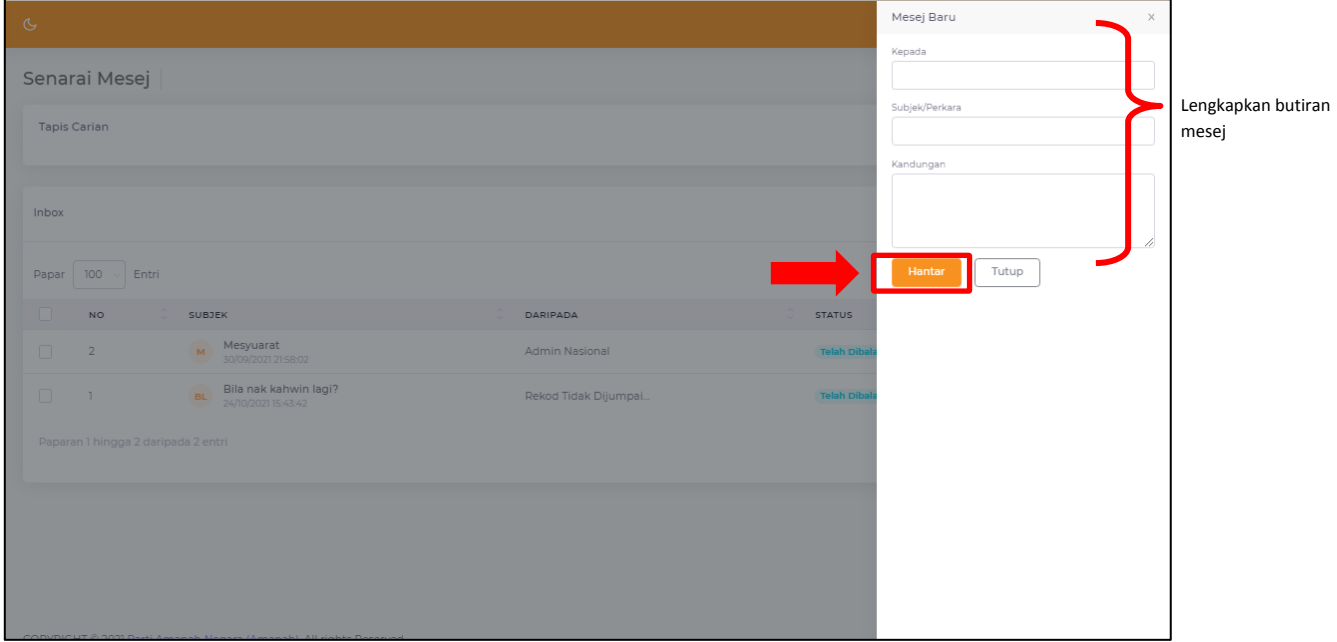

#### **6.1.2 CETAK SENARAI**

i. Tandakan pada checkbox, kemudian klik butang Cetak Senarai.

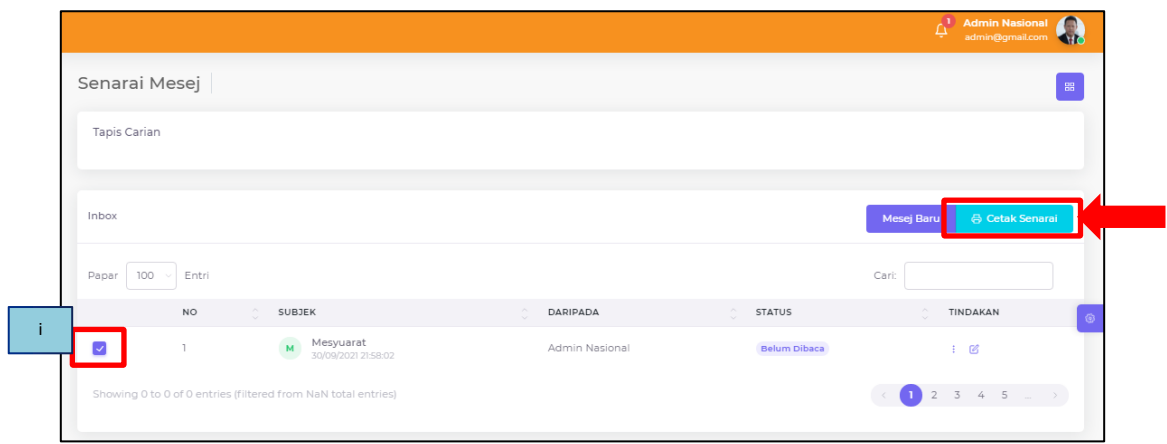

#### **6.1.3 BACA BUTIRAN MESEJ**

i. Klik butang 3 titik bertindih pada bahagian tindakan. Kemudian pilih Baca.

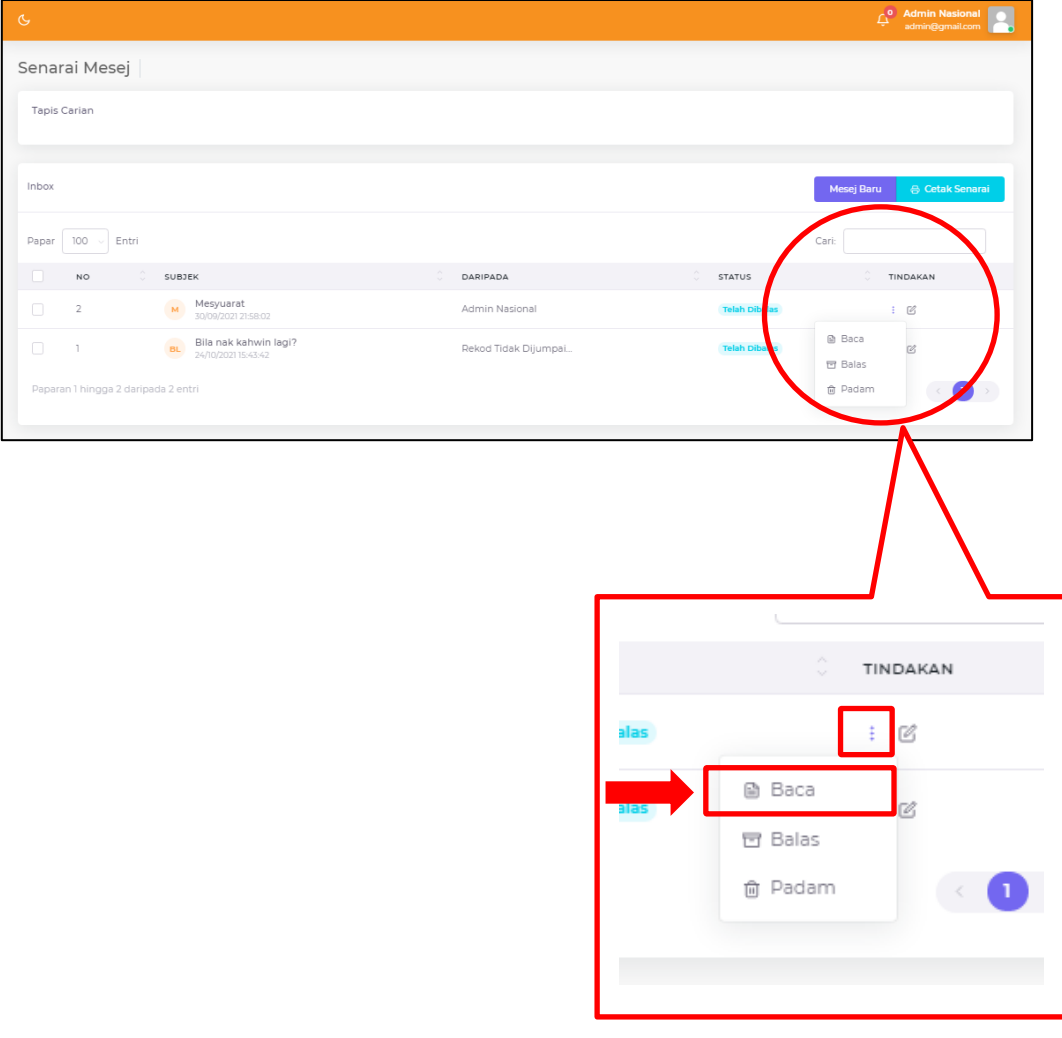

ii. Paparan butiran mesej akan papar.

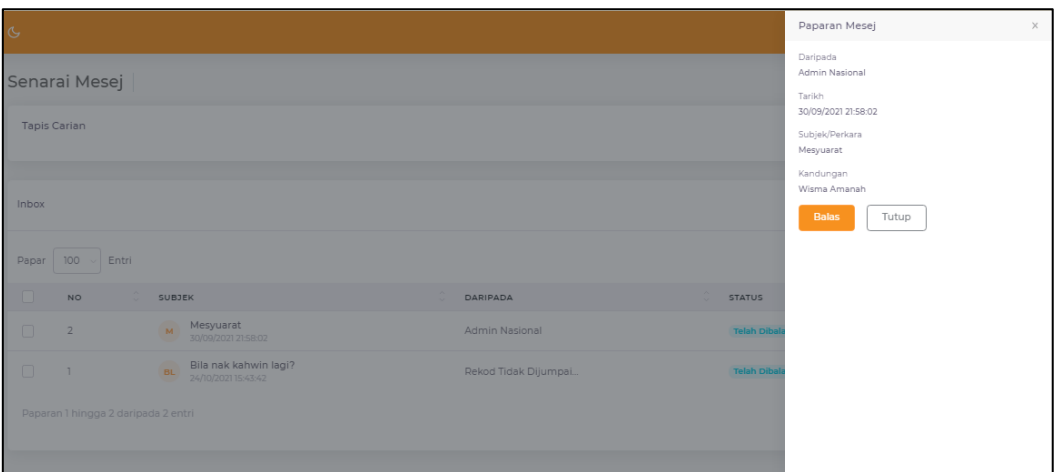

iii. Klik butang Balas jika ingin membalas mesej tersebut.

#### **6.1.4 PADAM MESEJ**

i. Klik butang 3 titik bertindih pada bahagian tindakan. Kemudian pilih Padam.

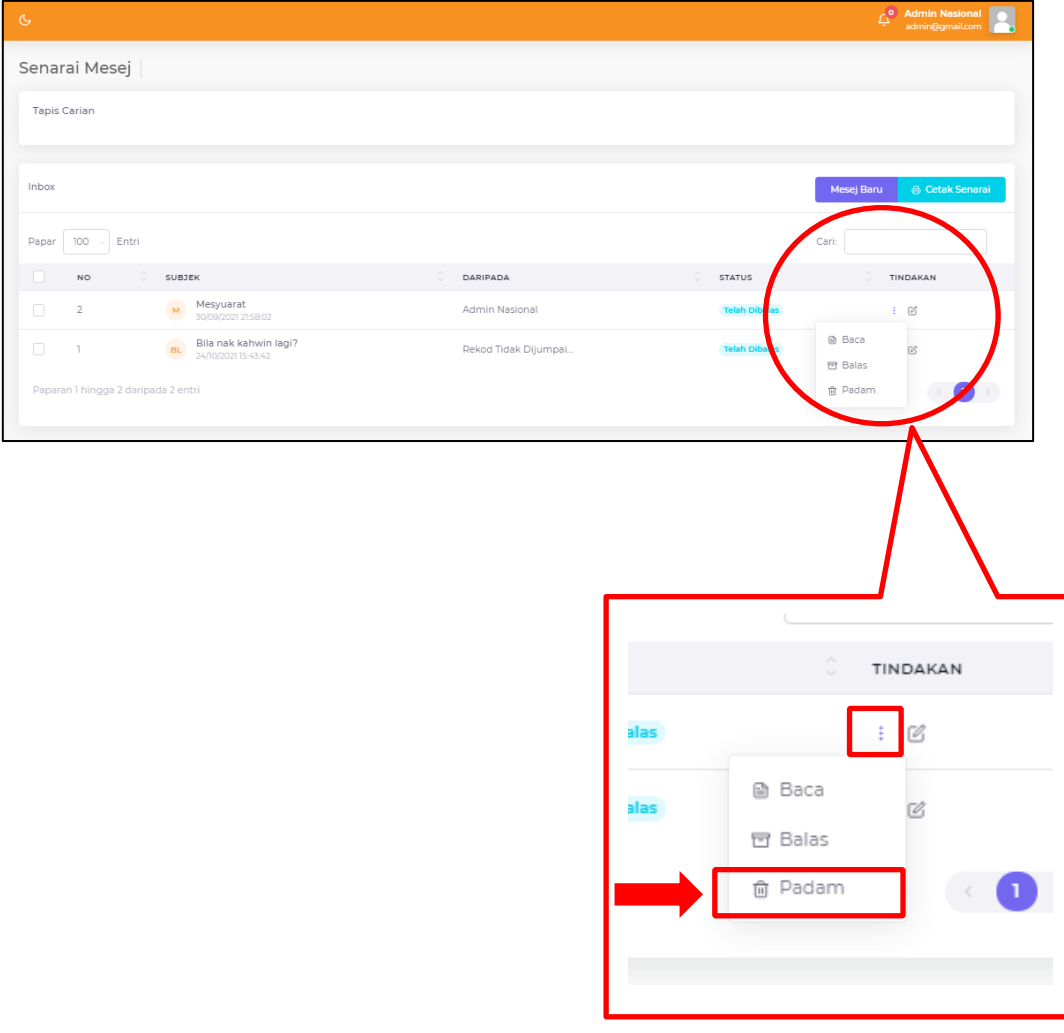

#### <span id="page-16-0"></span>**6.2 OUTBOX MESEJ**

i. Klik menu Mesej  $\rightarrow$  Outbox

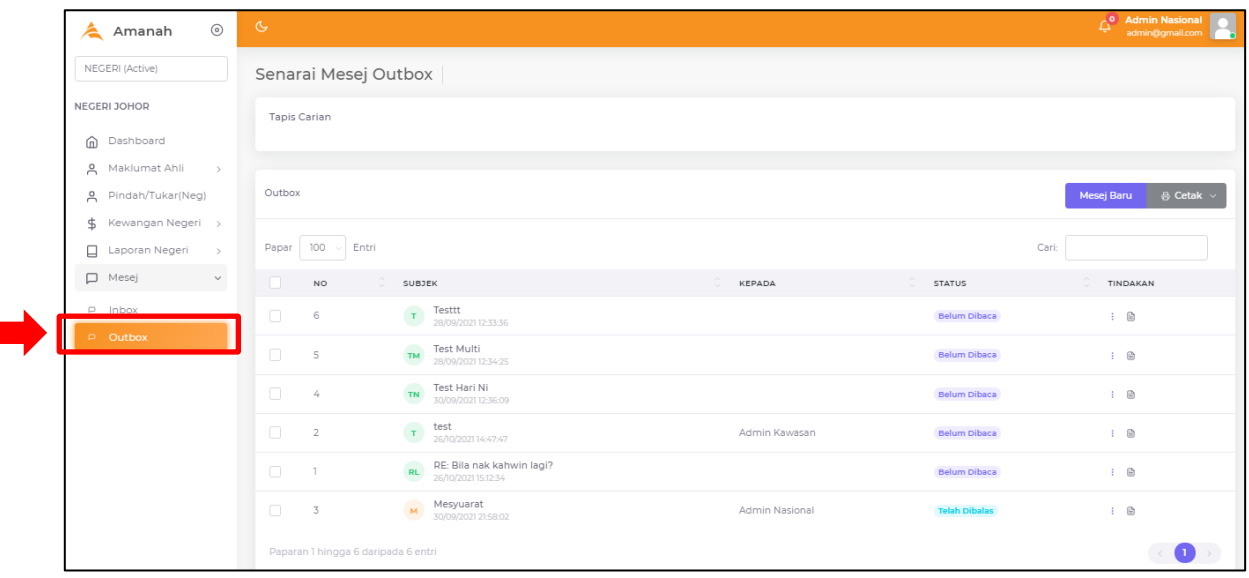

- ii. Paparan senarai mesej seperti gambarajah di bawah.
- iii. Terdapat fungsi carian untuk memudahkan carian mesej.
- iv. Anda dapat lihat status mesej pada bahagian Status.

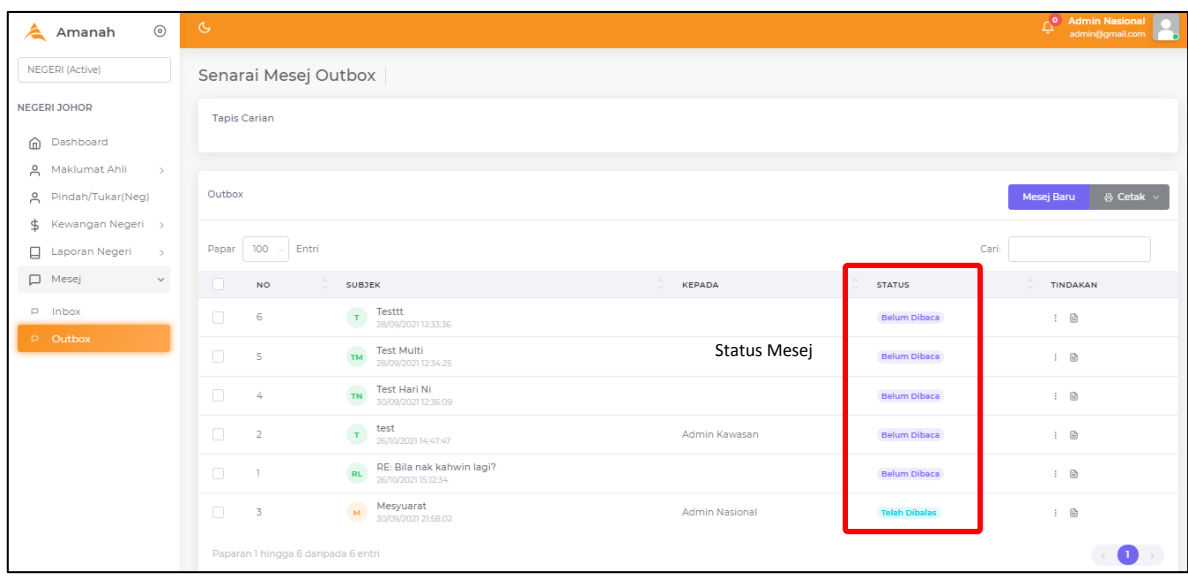

### **6.2.1 HANTAR MESEJ BARU**

i. Klik butang Mesej Baru.

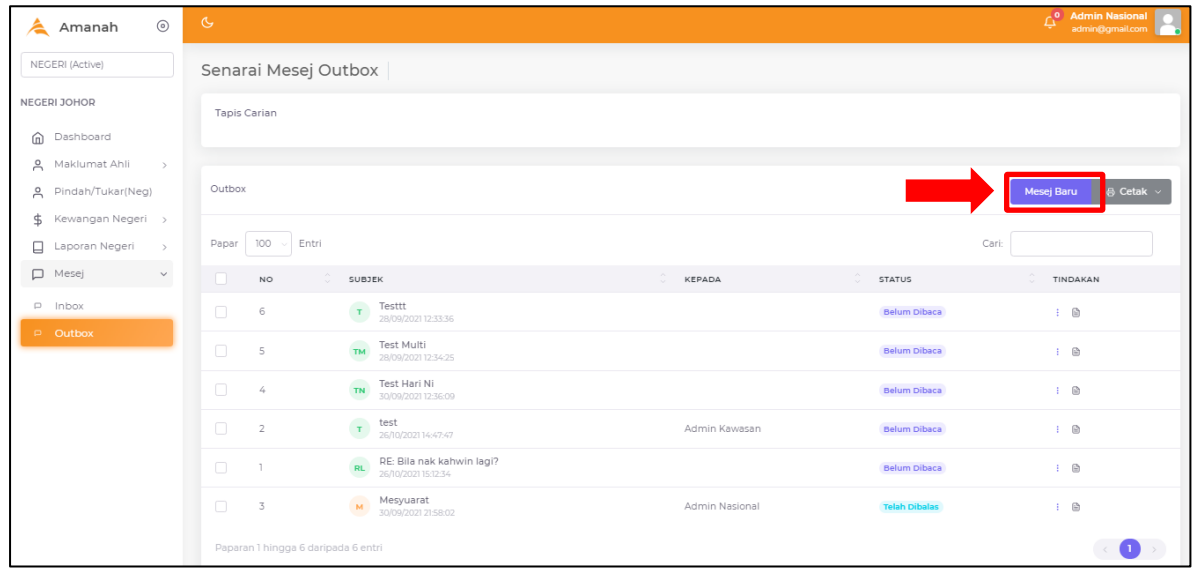

ii. Lengkapkan butiran mesej.

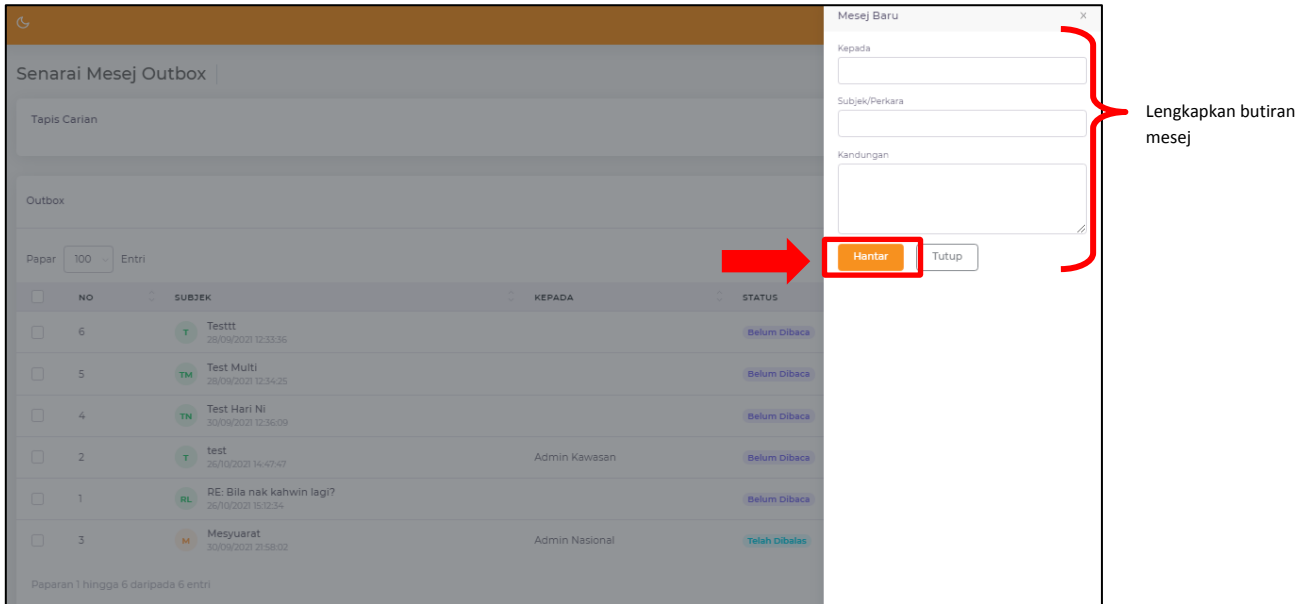

iii. Setelah lengkap, klik butang Hantar.

## **6.2.3 BACA BUTIRAN MESEJ**

i. Klik butang 3 titik bertindih pada bahagian tindakan. Kemudian pilih Baca.

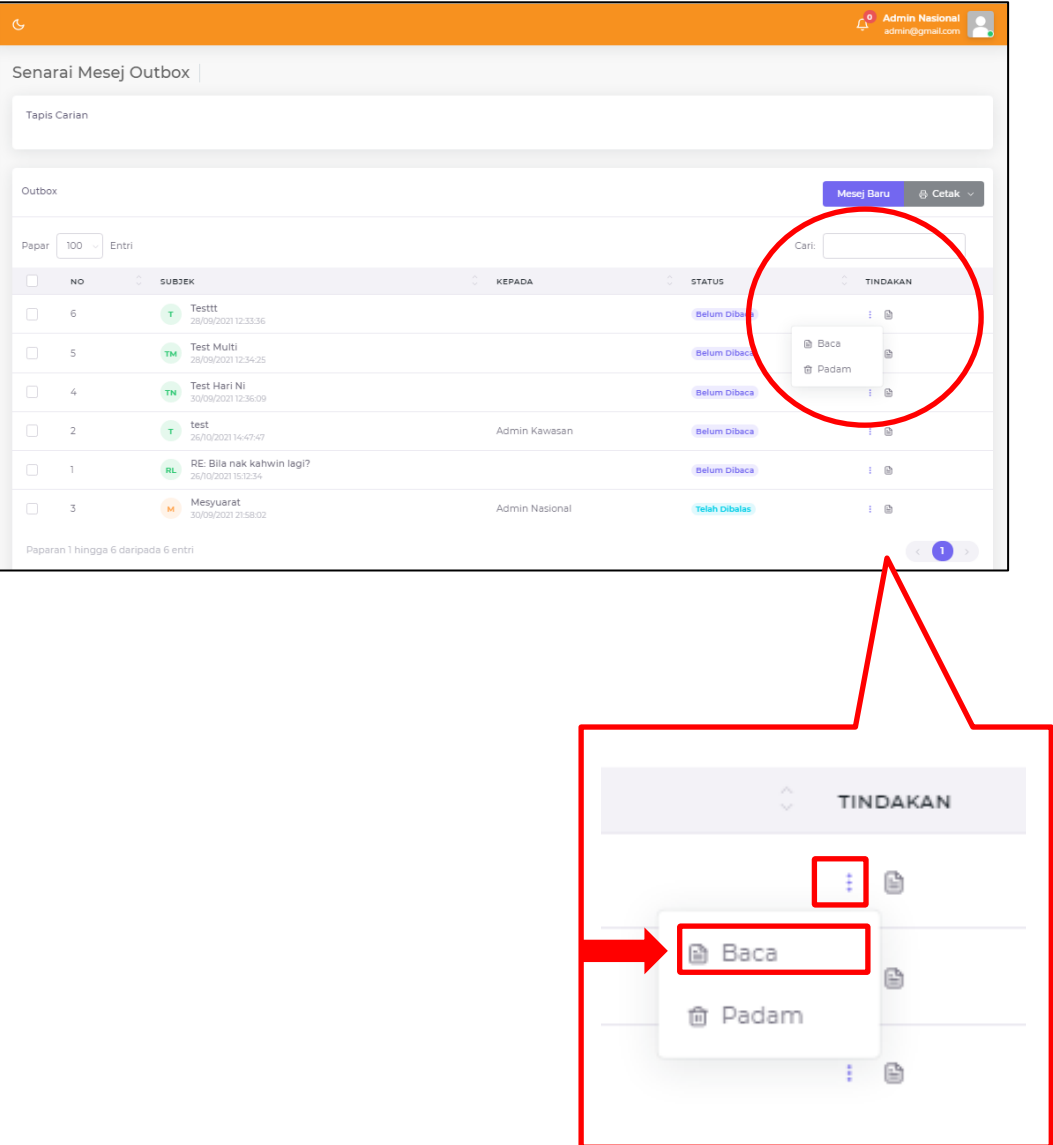

ii. Paparan butiran mesej akan papar.

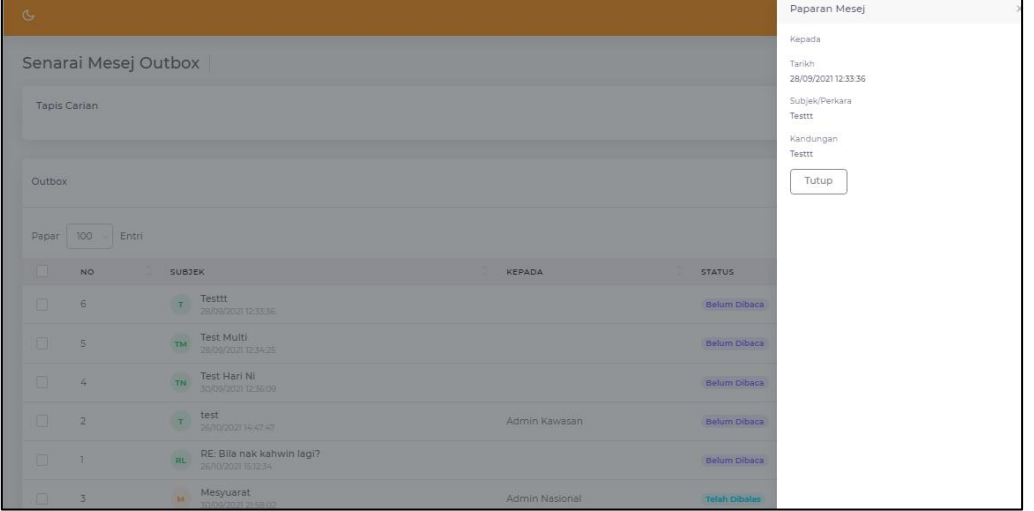

#### **6.2.3 PADAM MESEJ**

i. Klik butang 3 titik bertindih pada bahagian tindakan. Kemudian pilih Padam.

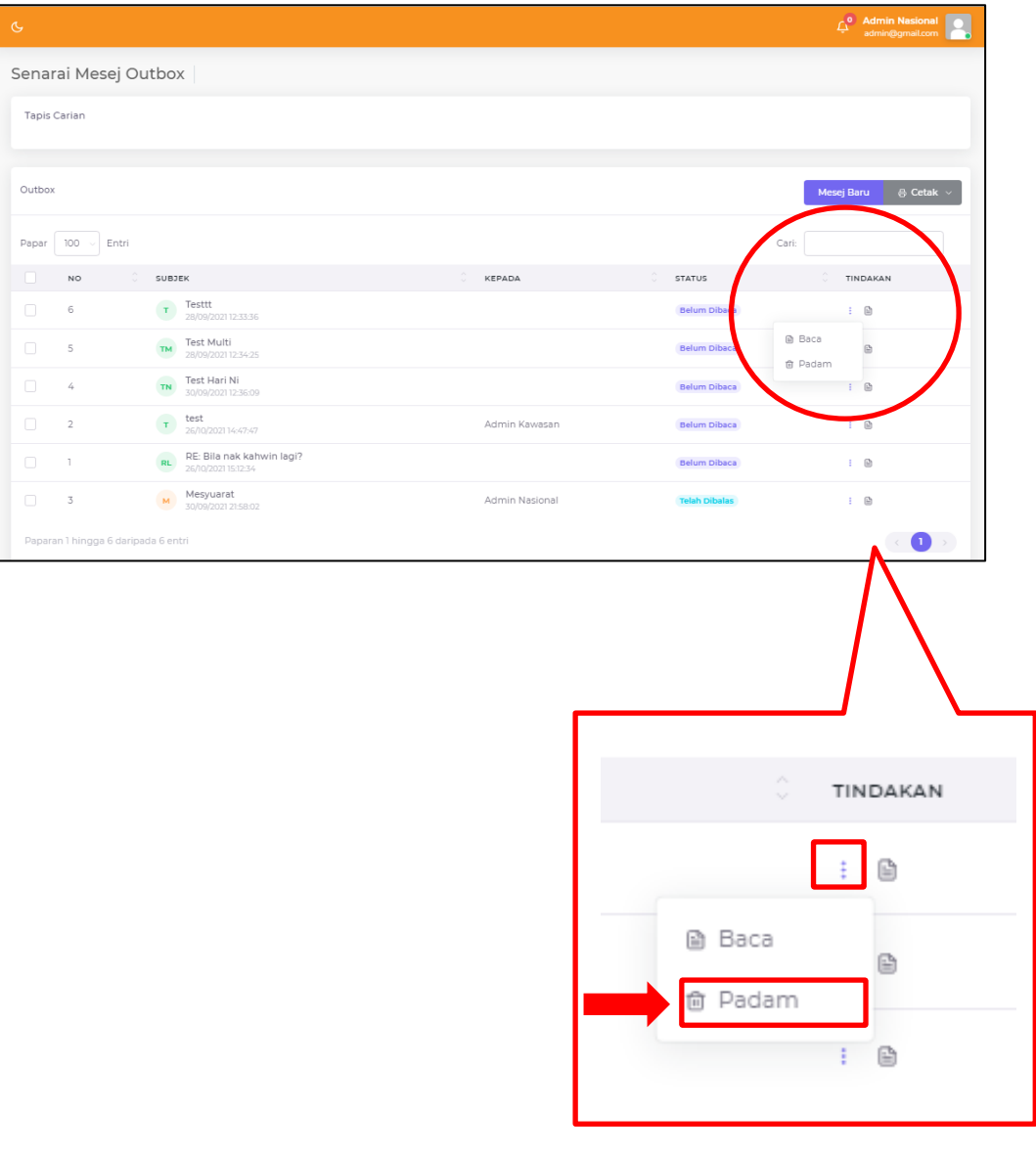